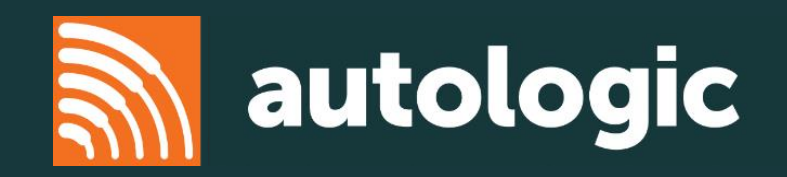

# **JLR Pass Through**

Disclaimer – This information is provided as a guide only and subject to change by the vehicle manufacturer . Autologic cannot be held responsible for any errors regarding manufacturer information that leads to diagnosis or programming malfunctions. This document is regularly updated so please check for the latest version.

## **Symptom Driven Diagnostics (SDD)**

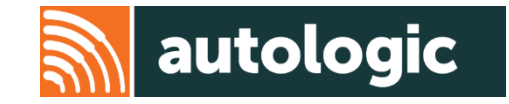

- The SDD will allow the user to program Land Rover and Jaguar vehicles.
- With a valid Topix subscription it will allow access to dealer wiring diagrams, service information and bulletins.

The minimum hardware specification required for SDD is:

- 32 Bit operating system only
- Intel i5-2520M 2.5Ghz with Turbo Boost up to 3.2Ghz, 4Gb 1333Mhz RAM
- Display Resolution of 1024x768 or greater, 16 bit colour
- Hard Drive: 320Gb (7200rpm) minimum
- Internet Explorer 8
- USB host connection or 10/100Mbit ethernet card (for J2534 interface connection)
- SAE J2534 interface device with J2534-2 optional extensions for medium speed CAN and J1962 pin switching
- Modem connection for on-line software updates and authentication
- The SDD application has been tested with the following operating systems:
	- Microsoft® Windows 7 Professional Service pack 1 with Internet Explorer 8

JLR Pass Through 2 Note: It is recommended that only SDD software is installed on the laptop you are using, as other programs can affect how SDD works.

### **Symptom Driven Diagnostics (SDD)**

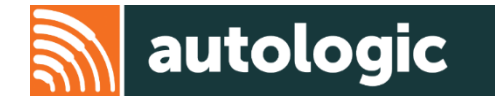

# Models covered

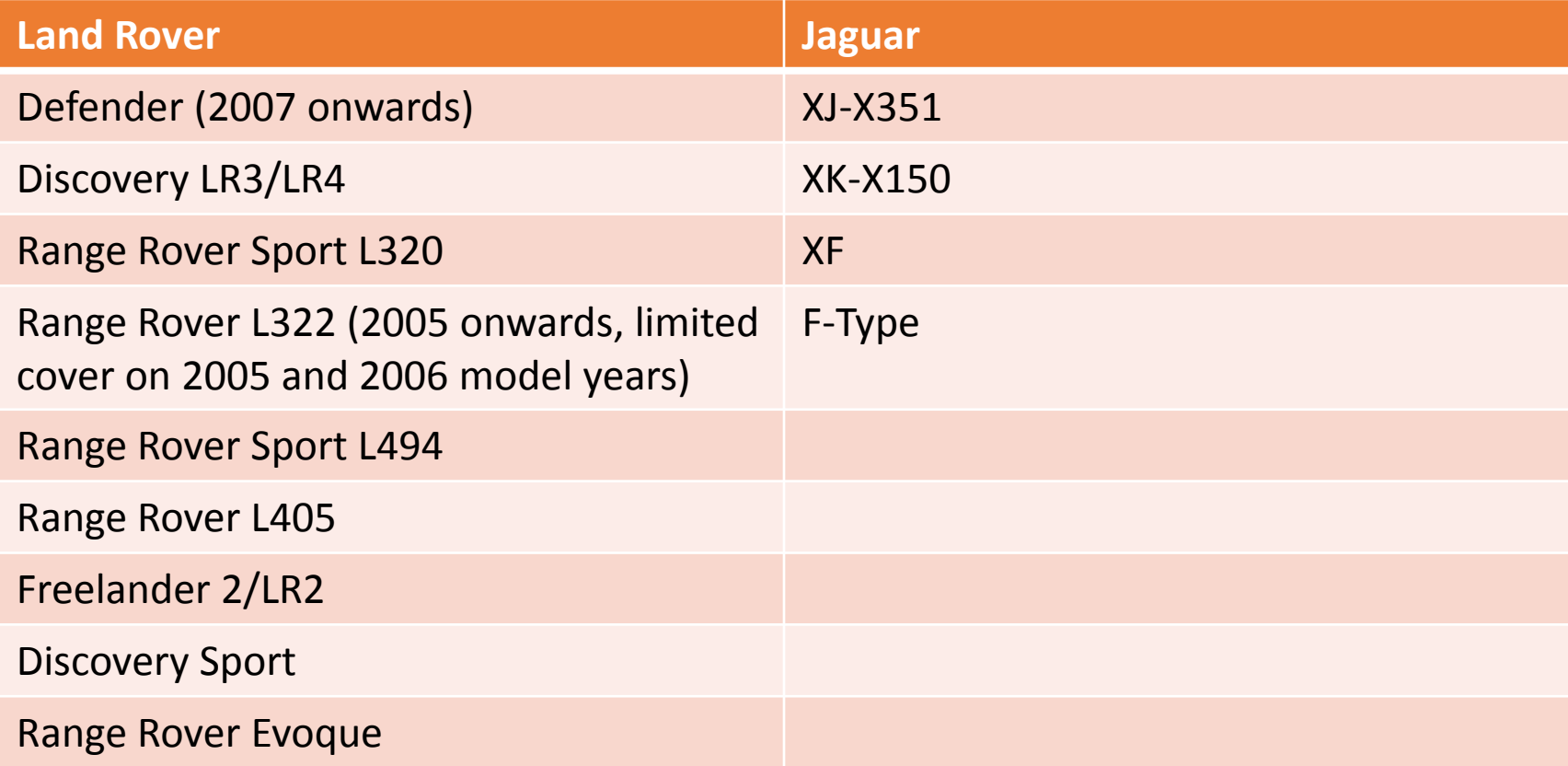

#### **JLR Registration on Topix**

- A Topix account registration is required before you can access any information.
- There is only one registration required and this will allow you to both use Jaguar and Land Rover sites.
- Further accreditation is required to program any new security module. This can be found under the 'links' icon on the Topix home page. For example, depending on model year, engine, body KVM and key programming could be considered as security modules.
- To register browse to:
	- <https://topix.jaguar.jlrext.com/topix/vehicle/lookupForm>
	- <https://topix.landrover.jlrext.com/topix/vehicle/lookupForm>
	- Firstly, you will be prompted to select your language and country
	- 2. To start the registration process, select 'Register'

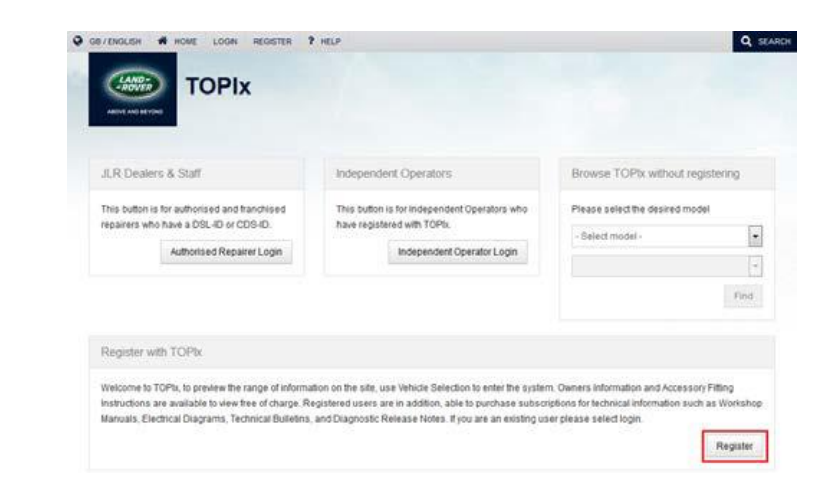

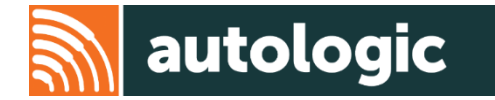

#### **JLR Registration on TOPIx**

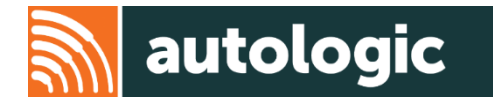

- 3. Accept the terms and conditions by selecting 'OK'
- 4. Complete the Topix registration form. (You are required to fill all mandatory fields as indicated with an asterisk \*)
- 5. Once registration is complete you can install SDD to your computer

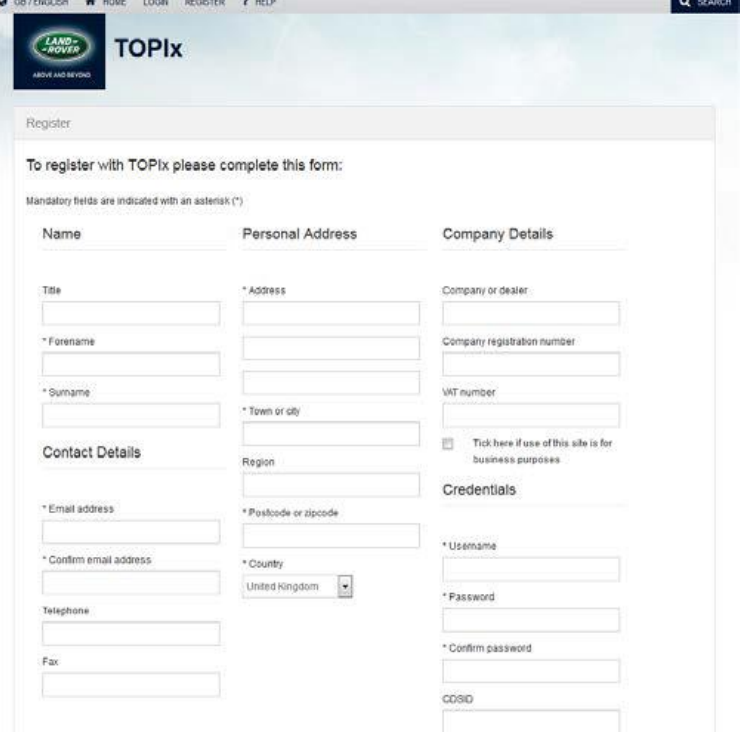

- 1. To install the SDD on a computer select the link: <http://diagnosticdelivery.jlrext.com/idscentral>
- 2. SDD\_150.00\_FULL.exe will need to be installed first
- 3. Then install each update in numerical order
- 4. Next download the VDF and SPA files
- 5. You will need to restart your machine after every update
- 6. Updates are added frequently by JLR

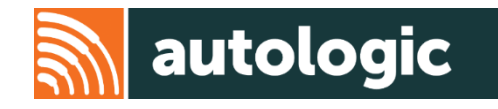

#### Index of /265935/idscentral

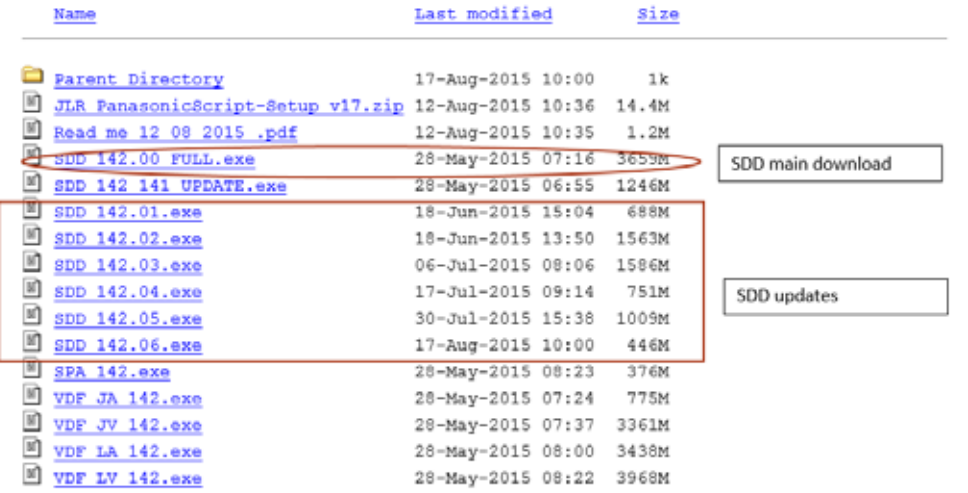

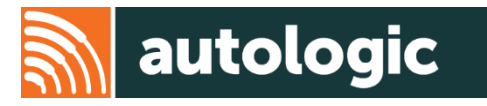

6. The install wizard will now prepare the software:

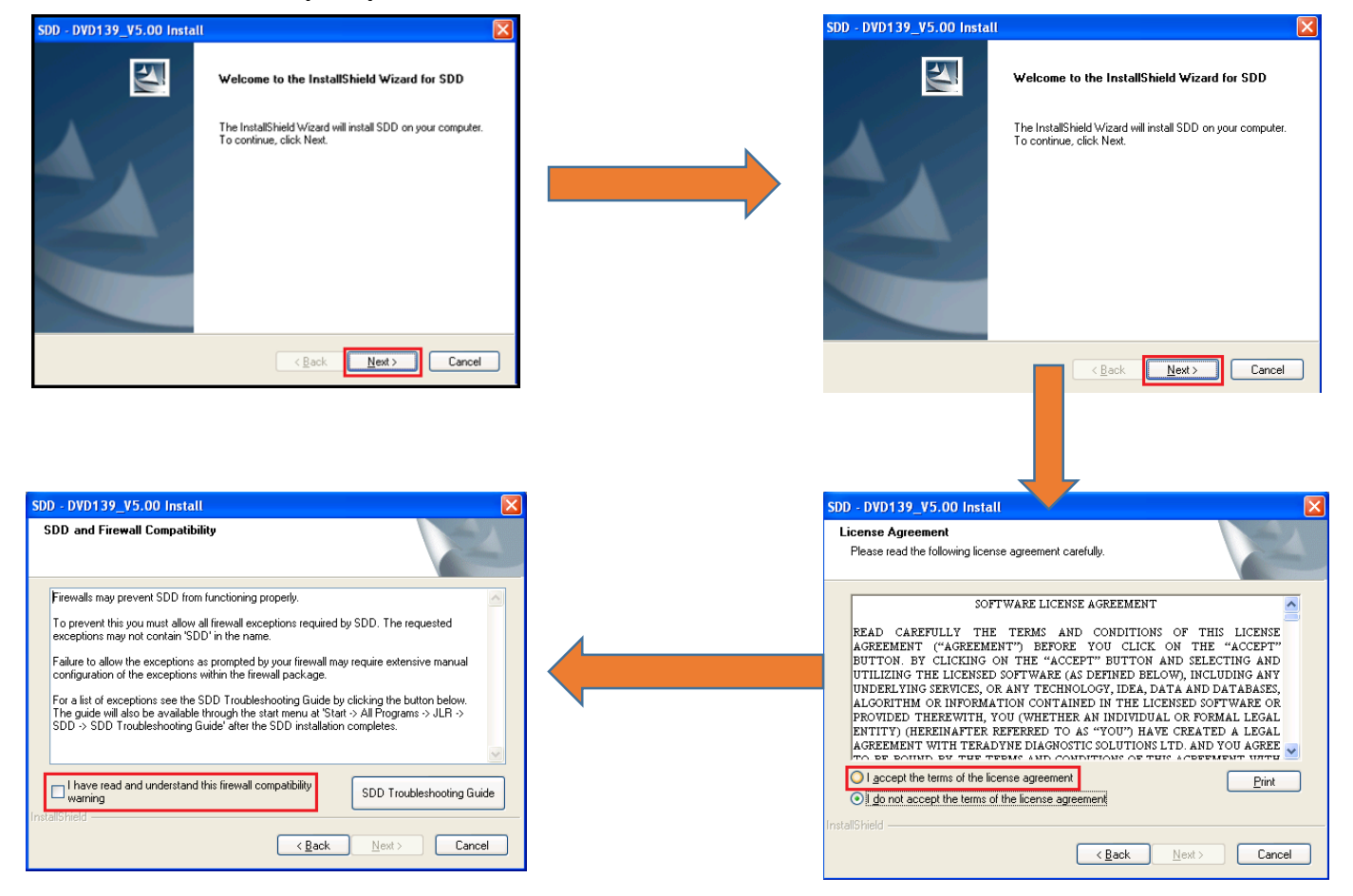

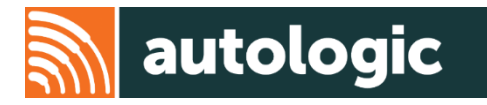

ाज

Cancel |

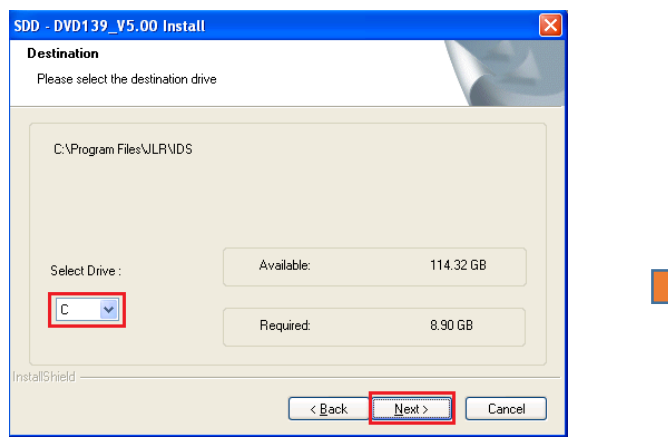

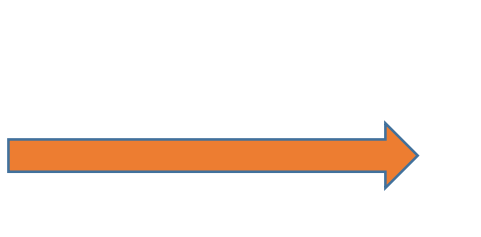

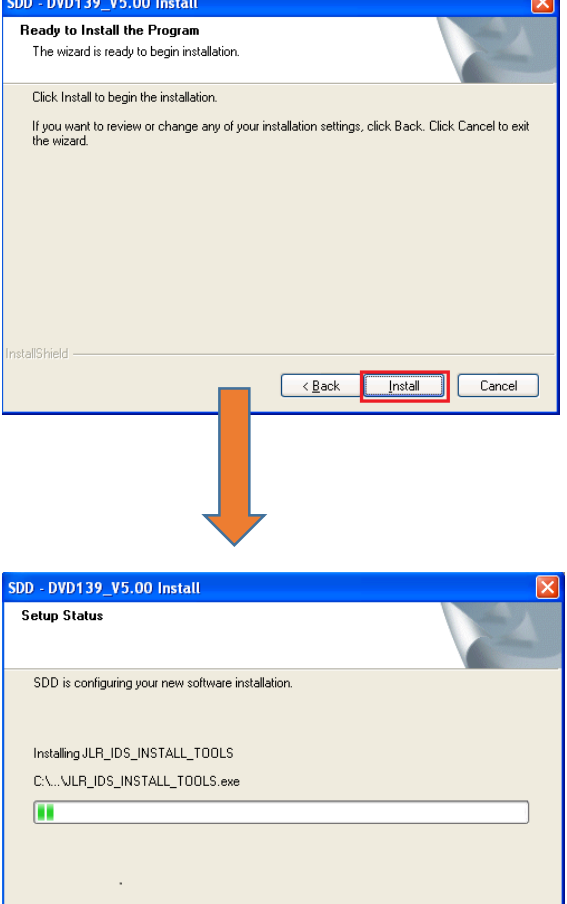

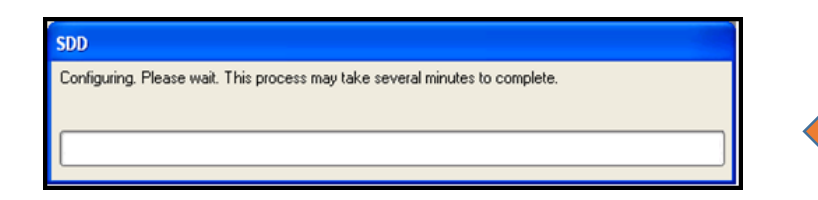

stallShiel

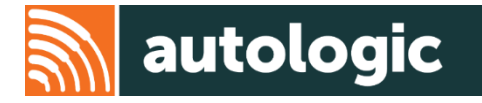

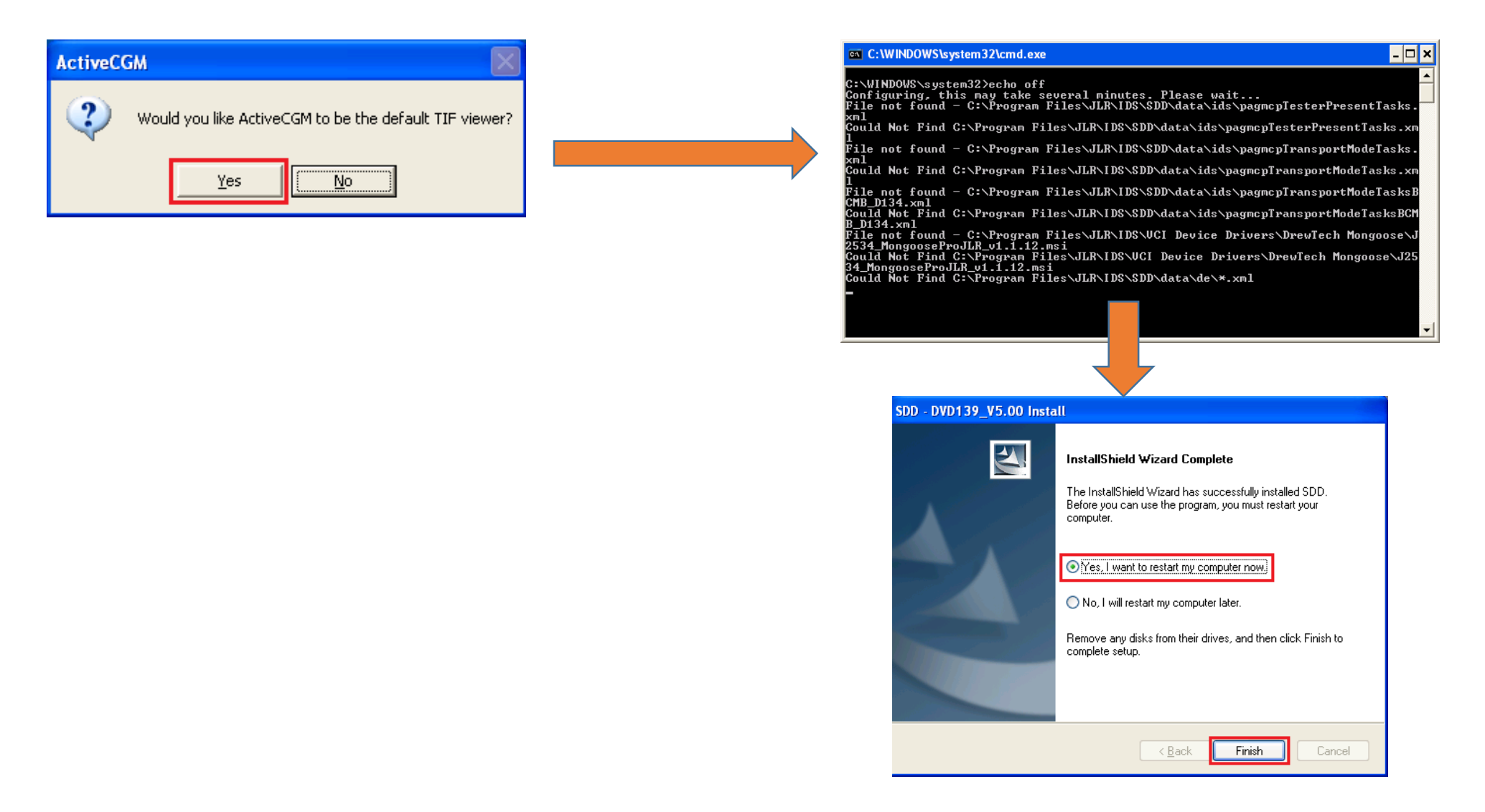

#### **SDD Update**

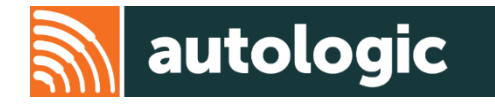

- Updates consist of SDD Software Updates and Calibration File releases.
- Current installed software levels can be checked via 'Settings' > 'System Information.'
- Updates can be started via 'Settings' > 'System Utilities'
- For further information on keeping your software updated please refer to the information available on Topix.

#### **Subscription Purchase**

- Once the registration process is complete and SDD is downloaded you now need to purchase a programming subscription.
	- 1. To purchase a subscription go to the Topix home page.
	- 2. Select 'Options'
	- 3. Select 'Add'

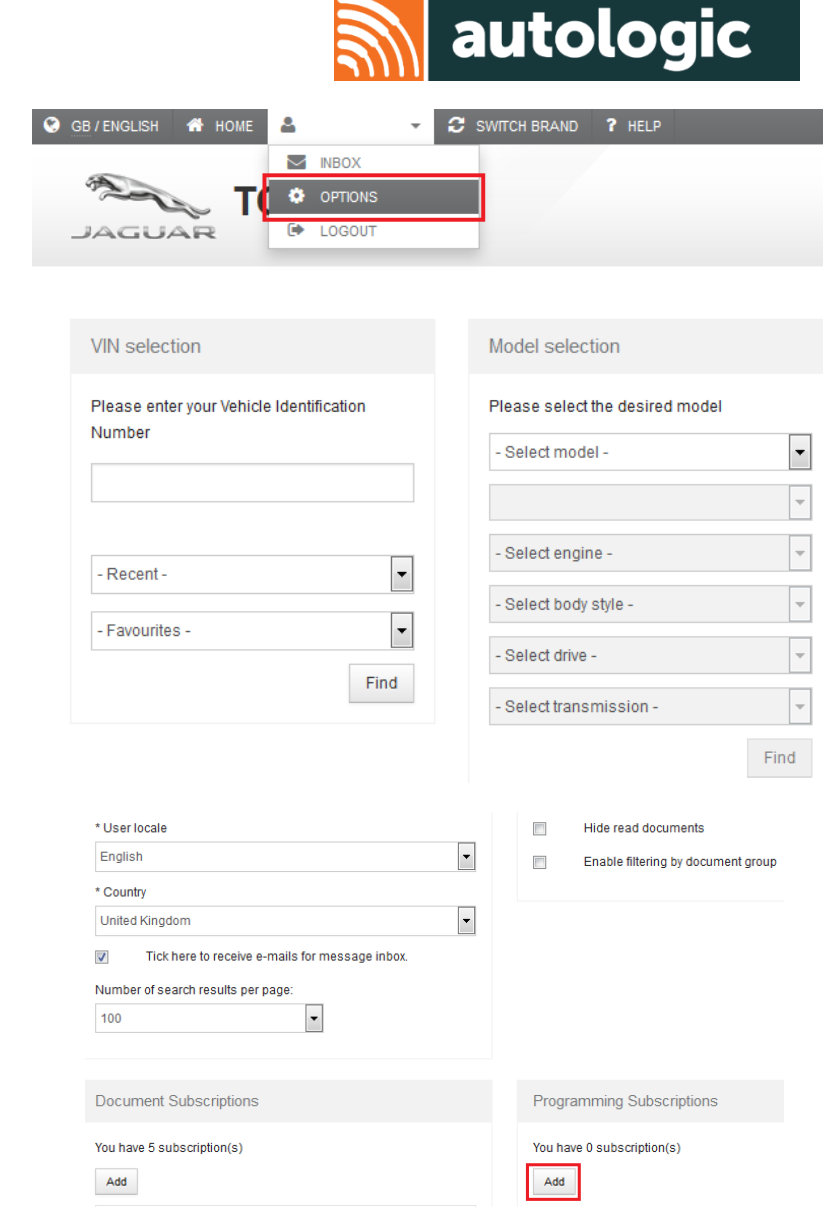

#### **Subscription Purchase**

- 4. Select 'Subscription type' (Independent Module Programming).
- 5. Select period required.
- 6. Select 'Next.'
- Current prices as of 25/08/2017
	- $\cdot$  1 hour: £150 + VAT
	- 1 day: £175 + VAT
	- $\cdot$  1 week: £317 + VAT
	- 1 month: £521.33 + VAT
	- 1 year: £790 + VAT

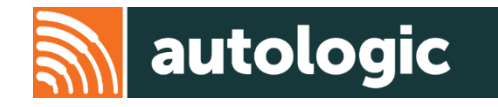

Use the fields below to build the subscription type you wish to purchase. Prices are updated automatically.

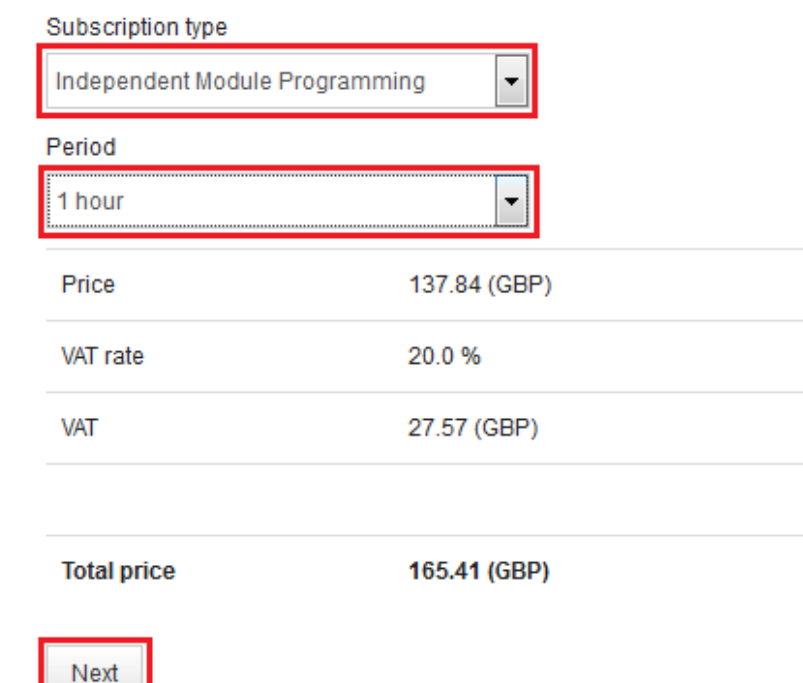

#### **Subscription Purchase**

- 7. Check order summary.
- 8. Select 'Complete order'
- 9. On the next page you will need to enter your credit card details to complete the process.
- 10. Once the order has been completed you can now sign into SDD using the username and password you created for Topix.
- 11. Before using SDD you will need to go into 'Settings' > 'Dealer Information' and then enter your company information. You can also set your user preferences here.
- 12. The last thing to do before communicating with the vehicle is to download the dongle driver from the Autologic website to your PC.

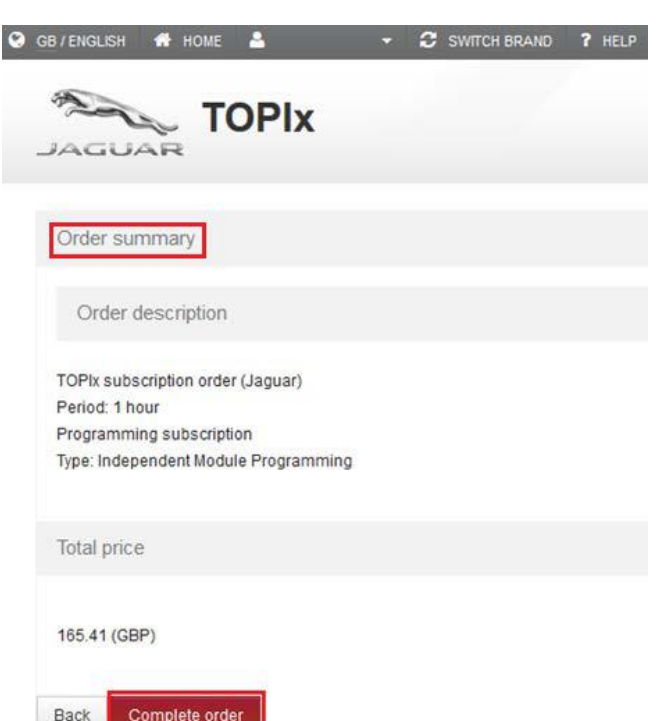

autologic

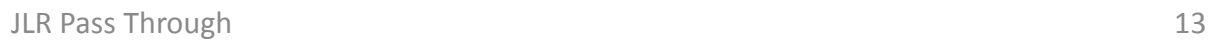

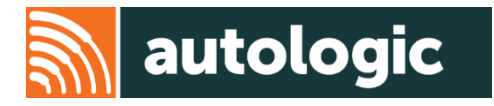

Thank you for using this Autologic Pass-Thru guide.

We hope that you found it useful.

If you have any further issues, please contact our Pass-Thru Support Team.